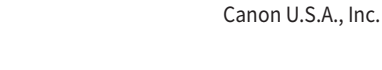

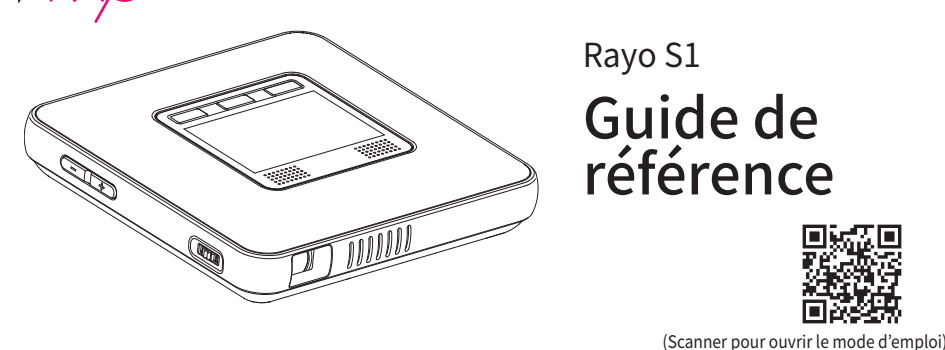

Pour plus de détails, reportez-vous au Mode d'emploi sur notre page d'accueil (http://www.usa.canon.com/rayomanual). Avant d'utiliser ce vidéoprojecteur, veuillez lire attentivement les instructions et les consignes de sécurité ci-après.

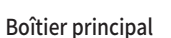

Câble USB (1 m) USB Type-A vers micro-USB Guide de référence Chargeur USB (2,4 A) Garantie

# **Contenu de l'emballage**

Veuillez vérifier que les articles suivants se trouvent bien dans l'emballage :

\* Les articles inclus dans l'emballage peuvent changer sans préavis.

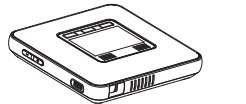

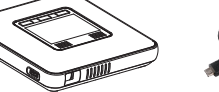

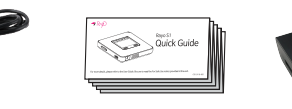

# **Nom de chacune des pièces**

- ❶ Touche de volume ❶ Interrupteur ❷ Borne audio ❷ Molette de mise au point ❸ Borne USB Type-A ❹ Microphone
	- ❺ Voyant de charge
	- ❻ Borne d'entrée d'alimentation

#### ❼ Bouton de réinitialisation

- • Veuillez noter que le bord du pavé tactile ne détecte pas le toucher etrisque donc de ne pas répondre correctement à vos commandes.
- Touchez le pavé tactile avec vos doigts.

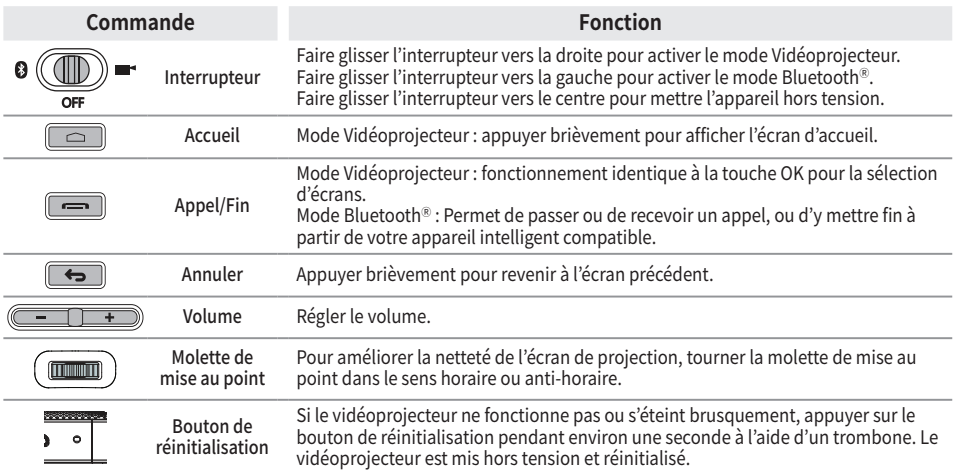

## **Mise hors tension**

- **❶** Miroir : permet d'effectuer la mise en miroir lorsque la connexion avec un appareil compatible fonctionnant sous Android™ ou Windows® est établie.
- **■** Partage : permet de partager la connexion avec un appareil compatible fonctionnant sous iOS®.
- **❸** Mes applications : permet d'exécuter diverses applications installées.
- **❹** Navigateur : permet d'exécuter le navigateur pour l'accès à Internet.
- **❺** Multimédia : permet d'exécuter des applications gérant les vidéos, la musique ou les photos.
- **↑** Paramètres : permet de vérifier ou de modifier les paramètres du vidéoprojecteur.<br>↑ Barre d'état : affiche l'icône d'état, la date et l'heure du vidéoprojecteur.
- **❼** Barre d'état : affiche l'icône d'état, la date et l'heure du vidéoprojecteur.
- : affichage de l'autonomie restante
- :indique que le Wi-Fi est activé et non connecté à Internet.
- :indique que le Wi-Fi est activé et connecté à Internet.
- :affichage de l'alarme
- 
- :affichage de l'heure
- Friday. Dec 11 : affichage de la date et du jour

Faites glisser l'interrupteur vers le centre (OFF) entre le mode Vidéoprojecteur et le mode Bluetooth® afin de mettre l'appareil hors tension.

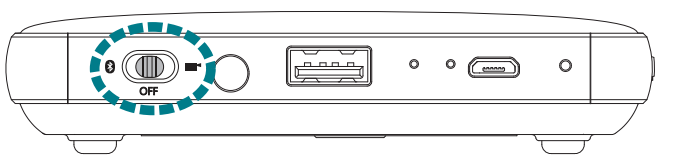

# **Utilisation du pavé tactile**

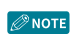

• Assurez-vous que le pavé tactile n'est pas en contact avec des objets électriques. Toute circulation de courant électrique,tel qu'un choc électrique, peut provoquer un dysfonctionnement ou une panne.

# **Sélectionner / Exécuter Afficher le menu**

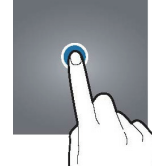

Appuyez légèrement sur le pavé tactile pour exécuter une application, sélectionner le menu souhaité, cliquer sur les boutons affichés à l'écran ou pour opérer une saisie au clavier.

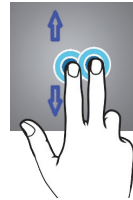

Pour ouvrir le menu de fonctionnement supplémentaire, par ex. copier / déplacer / coller le fichier appuyez deux fois, puis maintenez appuyé.

# **Déplacer l'écran vers le haut ou le bas Déplacer l'écran vers la gauche ou la droite**

Pour déplacer l'écran vers le haut ou le bas, servez-vous de deux doigts pour appuyer sur l'écran et le faire glisser vers le haut ou le bas.

Pour déplacer l'écran vers la gauche ou la droite, servez-vous de deux doigts pour appuyer longuement sur l'écran et le faire glisser vers la gauche ou la droite. Vous pouvez également appuyer sur les flèches ou le point sur la page.

- Pour utiliser la fonction de mise en miroir, activez le Wi-Fi® dans les paramètres du vidéoprojecteur.<br>• Assurez-vous que le Wi-Fi® est activé.
- 2 Permutez l'appareil intelligent compatible en mode Miroir.
	- **❶** Activez le Wi-Fi® sur l'appareil intelligent compatible. (Inutile de disposer d'une connexion Internet.)
	- **❷** Dans les paramètres, appuyez sur l'icône de la fonction miroir pour l'activer.
		- Les noms ou icones peuvent différer selon le fabricant de l'appareil intelligent ou la version Android™. (Par exemple,<br>Screen mirroring, Miracast, Wireless Display et Smart View.)

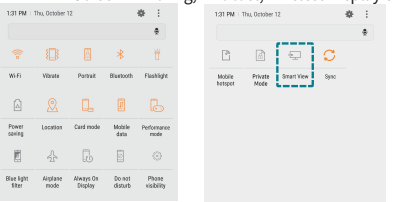

- Les applications en cours d'execution et autres operations sur l'appareil intelligent compatible peuvent reduire la vitesse de<br>transmission lors d'une connexion sans fil.<br>• Les performances de la connexion sans fil peuve
- compatible et les conditions de connexion sans fil du fabricant.<br>• Si « SoftAP » est installé, une connexion sans fil en miroir peut survenir au sein du routeur sans fil. Avant d'utiliser le DLNA,<br>• assurez-vous qu'un appa application ou d'un lecteur multimédia compatible DLNA. Pour plus de détails, reportez-vous au mode d'emploi de votre
- appareii.<br>• Pour les appareils intelligents compatibles fonctionnant sous Android™, la version Android™ 4.2.2 ou ultérieure est requise
- pour configurer une connexion en miroir.<br>• Pour les appareils compatibles IOS®, la version IOS® 8.0 ou ultérieure est requise pour utiliser la fonction de partage.<br>• Lorsque vous configurez une connexion en miroir depuis
- reseau local sans fil, le materiel et les logiciels de la version windows® 8.1 ou ulterieure sont requises.<br>• Pour une connexion sans fil basée DLNA, la connexion Internet de l'appareil intelligent compatible utilisera u
- 3G/4G.<br>• Si vous lisez une vidéo à partir du milieu après avoir configuré une connexion sans fil pour un appareil intelligent compatible,<br>une mise en mémoire tampon peut survenir selon le type de lecteur utilisé sur l'appa
- Lorsque vous modifiez le mode de connexión sans fil (Bluetooth) ou videoprojecteur), assurez-vous de mettre fin à la<br>• connexion avec l'appareil et vérifiez la disponibilité de la connexión avant de changer de mode.<br>• La
- 
- · Une connexión au système d'exploitation installe sur chaque appareil compatible est testee et valide independamment<br>par Canon. La connectivité n'a pas été testée et n'est pas garantie par l'éditeur du système d'exploitat Web.

# **Écran d'accueil**

L'écran d'accueil est le point initial où exécuter les applications et fonctions principales. Appuyez sur l'icône de la page d'accueil pour accéder à la page ou à la fenêtre de fonctions souhaitée.

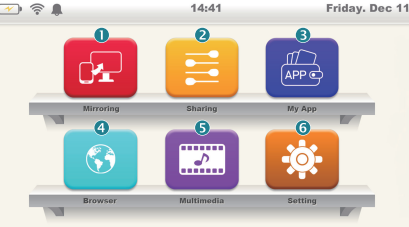

Sur l'appareil iOS® compatible, balayez l'écran du bas vers le haut pour activer la mise en miroir AirPlay® et<br>sélectionnez le nom de l'appareil à connecter à votre appareil iOS®. Si l'écran miroir de votre appareil iOS® e projeté après sélection du nom de l'appareil à connecter, la configuration est terminée.

# **Connexion sans fil à des appareils externes compatibles**

#### **Remarque sur les connexions sans fil**

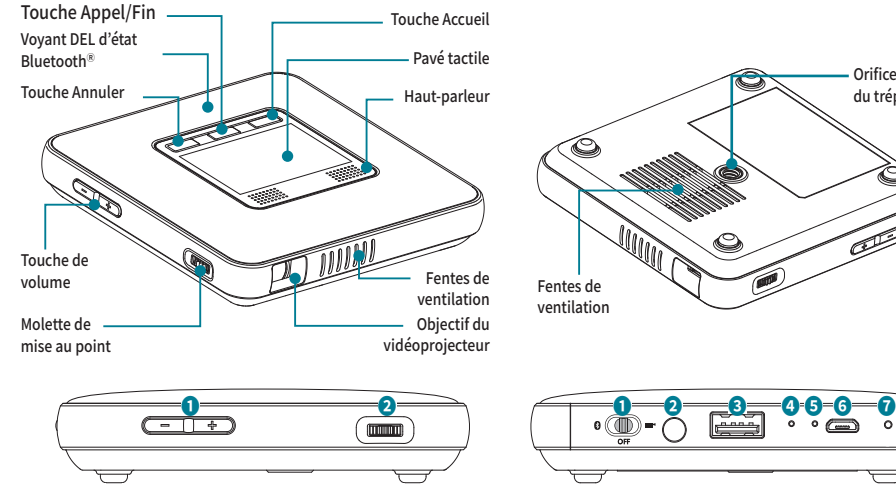

## **Partage de connexion (iOS®)**

※ Les images ci-dessous sont fournies uniquement à des fins d'illustration. Elles peuvent différer selon la version du système d'exploitation installée sur votre appareil compatible.

 $1$  Depuis l'écran d'accueil, appuyez sur l'icône de partage.

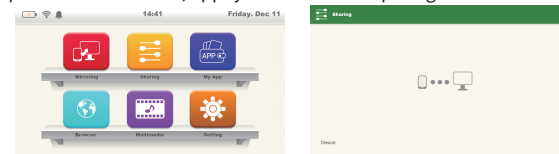

2 Dans les paramètres Wi-Fi® de l'appareil iOS® compatible, sélectionnez le nom de l'appareil auquel se connecter et établissez une connexion avec le réseau Wi-Fi®.

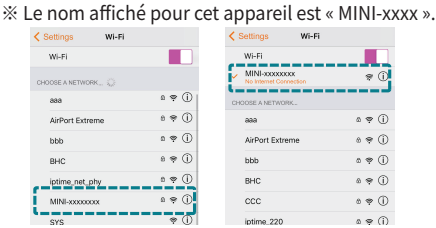

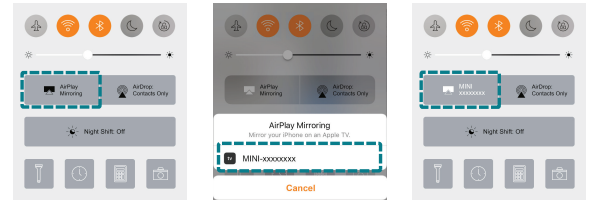

4 Après utilisation, assurez-vous de désactiver la fonction de mise en miroir AirWay pour iOS®.

## **Connexion en miroir (Android™)**

※ Les images ci-dessous sont fournies uniquement à des fins d'illustration. Elles peuvent différer selon la version du système d'exploitation installée sur votre appareil compatible.

1 Depuis l'écran d'accueil, appuyez sur l'icône de mise en miroir.

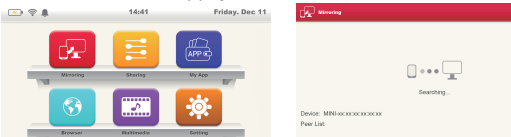

- 
- En mode Vidéoprojecteur, faites glisser l'interrupteur vers le centre (OFF), une boite de dialogue de confirmation<br>• apparaît alors sur l'écran de projection. Sélectionnez OK pour mettre l'appareil hors tension.
	- Si vous selectionnez Annuler, vous pouvez continuer a utiliser le mode Videoprojecteur. Avant toute utilisation, faites<br>glisser à nouveau l'interrupteur en mode Vidéoprojecteur.

**❸** Recherchez un appareil auquel se connecter dans la liste des appareils intelligents compatibles.

- **O** Cliquez sur le vidéoprojecteur afin d'exécuter la fonction de mise en miroir.<br>Il connexion de l'accès au l'accès au l'accès au l'accès au l'accès au l'accès au l'accès au l'accès au l'accès
	- vidéoprojecteur de l'appareil compatible s'affiche.<br>• Si vous validez la connexion et que celle-ci s'établit correctement, l'écran de l'appareil intelligent compatible est<br>• projeté par le vidéoprojecteur.

• Après utilisation, assurez-vous de désactiver la fonction de mise en miroir de votre appareil intelligent compatible.

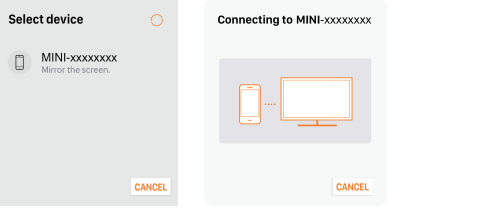

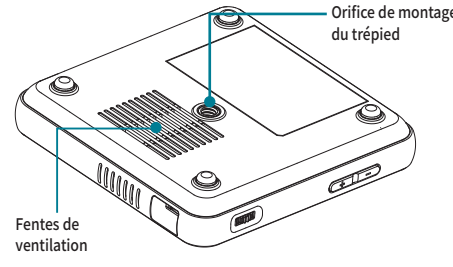

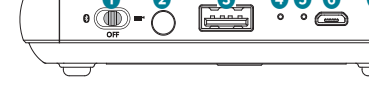

- **Connexion en miroir (Windows®)**
- Depuis l'écran d'accueil du vidéoprojecteur, appuyez sur l'icône de mise en miroir.<br> *O* NOTE Pour utiliser la fonction de mise en miroir, activez le Wi-Fi® dans les paramètres du vidéoprojecteur.<br>Assurez-vous que le Wi-
- 2 Activez le Wi-Fi® sur l'ordinateur. (Inutile de disposer d'une connexion Internet.)
	- **❶** Pour activer la barre des icônes sur l'ordinateur, appuyez sur Appareil > Afficher. • Appuyez simultanément sur la touche Windows, en bas et à gauche du clavier, et la touche K pour afficher immédiatement le menu de l'ordinateur.
		- Différents noms peuvent être utilisés selon la version du système d'exploitation. Pour plus de détails, reportez-vous au mode d'emploi de votre appareil.
	- **O** Depuis l'écran, sélectionnez vidéoprojecteur.<br>Contre En cas d'échec de la connexion, procédez dans cet ordre :
		- 1 Sur l'écran, cliquez sur Ajouter un écran sans fil.
	- 2 Sélectionnez le nom de cet appareil, puis Supprimer l'appareil.
	- **❸** Sélectionnez Ajouter l'appareil, puis à nouveau le nom de l'appareil. ※ Le nom affiché pour l'appareil est « MINI-xxxx ». Si l'écran de mise en miroir est affiché par le vidéoprojecteur, la connexion est terminée.
- 3 Après utilisation, assurez-vous de désactiver la fonction de mise en miroir sur votre appareil.
- Lors de la connexion miroir, appuyez simultanément sur la touche Windows, en bas et à gauche du clavier, et la touche K pour afficher les paramètres Windows. Dans les paramètres Windows, appuyez sur Déconnecter.

# **Utilisation des fonctions BluetoothⓇ**

- 1 Activez la fonction Bluetooth<sup>®</sup> sur l'appareil compatible à connecter.
- 2 Dans la liste de recherche d'appareils compatibles Bluetooth, sélectionnez « MiniPJ BT SPK ».
- 3 Si le nom du vidéoprojecteur ne s'affiche pas dans la liste de recherche, activez l'option pour afficher le nom de l'appareil ou redémarrez la fonction Bluetooth®.
- 4 Une fois la connexion Bluetooth<sup>®</sup> établie, l'icône de la fonction Bluetooth<sup>®</sup> s'affiche dans la barre d'état de l'appareil compatible.

- 1 Depuis l'écran des paramètres, sélectionnez Bluetooth<sup>®</sup>.
- 2 Le nom des appareils couplés s'affiche.
- 3 Appuyez sur le nom de l'appareil à découpler.
- 4 Sélectionnez Désenregistrer.
- **Remarque sur les connexions BluetoothⓇ**
- Les modes Bluetooth<sup>®</sup> et Vidéoprojecteur ne peuvent pas être utilisés simultanément.
- Lors d'une connexion Bluetooth®, la qualité de la connexion peut varier en fonction de l'appareil connecté ou de l'environnement.
- L'entreprise ne peut être tenue responsable des problèmes resultant de la perte, du blocage ou de la mauvaise<br>utilisation des données transmises ou reçues à l'aide de la fonction Bluetooth®.
- En cas d'interférence entre un objet et les appareils transmettant et recevant des données, la plage de connectivité réseau effective peut diminuer.
- Ces connexions peuvent ne pas être compatibles avec certains appareils, y compris des appareils non certifiés<br>- Bluetooth® SIG (Special Interest Group).
- N'utilisez pas la fonction Bluetooth® pour des activités illégales (copie illégale, transmission par voie hertzienne, transmission à des fins lucratives, etc.).
- L'entreprise ne peut être tenue responsable des problèmes résultant de ces activités.

- **OROTE** Vous pouvez configurer le vidéoprojecteur en tant que disque portable, afin de transmettre de la musique, des vidéos, des photos ou des documents de l'ordinateur au vidéoprojecteur ou vice versa.
	- Lors de la transmission d'un fichier, assurez-vous que le vidéoprojecteur et le cable USB ne sont pas déconnectés. Une<br>déconnexion peut endommager l'appareil et altérer les données.
	- Vous pouvez rencontrer des problèmes lors de l'utilisation d'un concentrateur USB pour les connexions. Le cas<br>échéant, il convient de le raccorder directement au port USB de l'ordinateur.
- 1 Connectez le vidéoprojecteur à l'ordinateur à l'aide du câble USB fourni. Allumez d'abord le vidéoprojecteur, puis passez en mode Vidéoprojecteur.
- 2 Sélectionnez les paramètres dans l'écran d'accueil. Sélectionnez le menu USB, et après avoir vérifié que le dispositif USB est connecté à l'ordinateur, sélectionnez Connecter.
- 3 Depuis l'ordinateur, vous pouvez transmettre des fichiers entre le vidéoprojecteur et l'ordinateur.

### **Couplage BluetoothⓇ**

- 1 Faire glisser l'interrupteur vers la gauche pour mettre la connexion Bluetooth<sup>®</sup> en attente. (Un bip retentit.)
- 2 Lorsque la connexion Bluetooth<sup>®</sup> est en attente, le voyant bleu sur le haut du boîtier principal clignote.
- $3$  Lorsque la connexion Bluetooth<sup>®</sup> est établie, un son est émis afin de vous prévenir et le voyant bleu sur le haut du boîtier principal s'allume.
- $\overline{\!\!\mathscr{P}}$ мотв $\overline{\phantom{I}}$  Si l'appareil a déjà été couplé avec ce vidéoprojecteur, il se reconnectera automatiquement. 4 Pour déconnecter le Bluetooth<sup>®</sup> ou arrêter de l'utiliser, faites glisser l'interrupteur au centre.

- Lors de la transmission d'un fichier, assurez-vous que le vidéoprojecteur et le disque USB ne sont pas déconnectés. Une<br>déconnexion peut endommager l'appareil et altérer les données. • Vous ne pouvez pas utiliser un disque USB protégé
- 1 Connectez le vidéoprojecteur au disque USB. Allumez d'abord le vidéoprojecteur, puis passez en mode Vidéoprojecteur.
- 2 Une fois le disque USB identifié en tant que mémoire externe, vous disposez des autorisations en lecture et écriture.

- 1 Connectez le vidéoprojecteur à la souris USB. Allumez d'abord le vidéoprojecteur, puis passez en mode Vidéoprojecteur.
- 2 Vous pouvez utiliser les mêmes fonctions qu'avec le pavé tactile.

**ORICO EXECUTE** • Si vous êtes connecté à un haut-parleur externe, le haut-parleur interne ne fonctionne pas. • Assurez-vous d'utiliser un haut-parleur externe si vous êtes connecté, et déconnectez-vous si vous ne l'utilisez plus.

## **Couplage BluetoothⓇ à partir de l'appareil source**

- caractéristiques du vidéoprojecteur avant toute utilisation. (Caractéristiques du vidéoprojecteur : 5 V / 2,4 A)
- 3 Lorsque le voyant de charge passe au vert, déconnectez le chargeur du vidéoprojecteur.<br>
MOTE Couleur du voyant de charge trieuse : mise en charge
	- **COULER 2018** Couleur du voyant de charge

■ Si vous utilisez le vidéoprojecteur pour la première fois ou si vous ne l'avez pas utilisé depuis longtemps, procédez à une recharge complète avant toute utilisation.

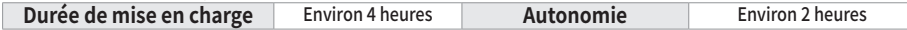

- La durée de charge et l'autonomie peuvent varier selon les conditions de mise en charge et l'environnement d'utilisation.
- L'autonomie de la batterie décroît avec le temps.

est une marque commerciale ou une

#### **Désactivation du couplage BluetoothⓇ avec l'appareil source**

## **Connexion de dispositifs USB**

#### **Utilisation d'un vidéoprojecteur comme disque portable.**

## **Détection d'un disque USB**

Les equipements suivants fonctionnent dans la meme bande de frequence que ce produit : stations sans fil locales pour identifier les<br>téléphones mobiles qui sont utilisés dans les biens de consommation, tels que les micro-o (licence requise).

AVertissement: Signale le risque de décès ou de blessure grave dû à une mauvaise manipulation. Pour assurer une utilisation en toute<br>A Avertissement : Signale le risque de décès ou de blessure grave dû à une mauvaise manip

**Attention :** Signale le risque de blessure due à une mauvaise manipulation. Pour assurer une utilisation en toute sécurité, respectez ces précautions.

- • N'installez pas ce produit à proximité de matériaux inflammables comme de l'alcool ou du diluant. Si des matériaux inflammables
- entrent en contact avec des composants electriques a l'interieur du produit, cela peut entrainer un incendie ou un choc electrique.<br>• Ne placez aucun objet métallique ou récipient contenant de l'eau au-dessus de ce produit
- liquide, arretez immediatement d'utiliser ce produit en le mettant hors tension et contactez le revendeur.<br>• N'utilisez pas ce produit à proximité d'un équipement médical. Les signaux électromagnétiques de ce produit peuve

## **Détection d'une souris USB**

## **Utilisation d'un haut-parleur externe**

Si vous souhaitez écouter de la musique par le biais d'un haut-parleur externe, connectez la borne audio du vidéoprojecteur à un haut-parleur externe.

Attention<br>• Une installation aux emplacements suivants peut entraîner un incendie ou un choc électrique : endroit instable, endroit soumis aux<br>• Une installation aux emplacements suivants peut entraîner un incendie ou un c soleil ou en extérieur.

# **Fonctions de mise en charge**

## **Mise en charge du vidéoprojecteur**

- 1 Connectez la prise de chargement micro USB à la borne d'alimentation du vidéoprojecteur.
- 2 Vous devez uniquement utiliser un chargeur authentique (5 V CC / 2,4 A). De plus, si vous procédez à la mise en charge à partir d'une batterie portable du commerce, vérifiez que sa pu
- Veillez à ne pas endommager, déformer, tirer sur ou tordre l'adaptateur secteur. Par ailleurs, ne placez aucun objet lourd par-dessus<br>• Veillez à ne pas endommager, déformer, tirer sur ou tordre l'adaptateur secteur. Par
- 
- Tadaptateur secteur. Cela peut entrainer un incendie ou un choc electrique.<br>• Ne manipulez pas l'adaptateur secteur avec les mains humides. Cela peut entraîner un choc électrique.<br>• N'utilisez pas des multiprises ou des r
- • Vérifiez que l'adaptateur secteur est bien branché à la prise de courant. Cela peut entraîner un incendie ou un choc électrique.

# Manipulation<br>A Avertissement

- **Avertissement**<br>• Ne démontez pas le produit et ne le modifiez pas. Cela peut entraîner un incendie ou un choc électrique.<br>• Gardez l'adaptateur secteur, les câbles et les pièces électriques hors de portée des enfants. Ce
- imprévus. • Si vous décelez des sons, des odeurs, de la chaleur ou de la fumée inhabituels, mettez l'unité principale hors tension, arrêtez immédiatement son utilisation et contactez le revendeur. Si vous continuez à l'utiliser, cela peut être très dangereux et entraîner un<br>choc électrique ou un incendie.
- choc electrique ou un incendie.<br>• N'utilisez pas de spray inflammable à proximité du produit. Si des substances étrangères entrent en contact avec des composants<br>• N'utilisez pas de spray du produit, cela peut provoquer un

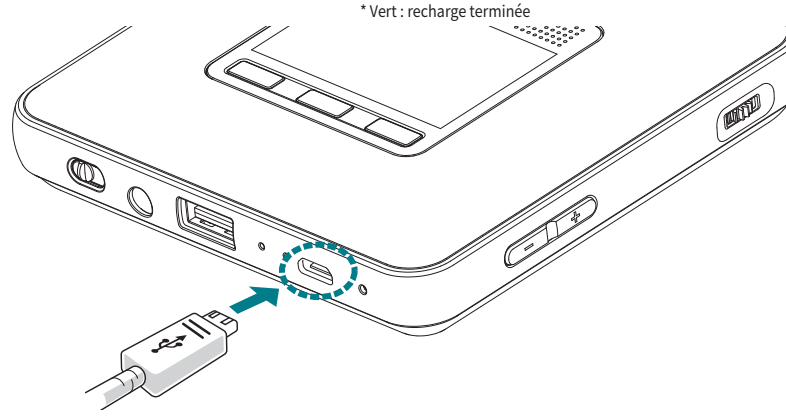

### **Temps de charge standard et autonomie**

- • Assurez-vous de mettre le produit hors tension avant de le nettoyer. Cela peut entraîner un incendie ou un choc électrique.
	-
	- · Retirez penodiquement l'adaptateur secteur et essuyez la poussiere ou la salete accumulee dessus a l'aide d'un chiffon sec. S'il reste<br>de la poussière, elle peut aspirer de l'humidité et créer un courant susceptible d'en
	- talcool, du benzene ou du diluant.<br>• Vérifiez périodiquement l'adaptateur secteur et veillez à l'absence d'émission de chaleur, de rouille, de déformation, d'usure ou de<br>• fissure. Si vous continuez à utiliser un produit e

# **Caractéristiques du produit**

Declarations de non-responsabilite<br>Les illustrations contenues dans ce document peuvent différer du produit réel, car elles servent uniquement d'exemple pour expliquer le fonctionnement du produit. Par ailleurs, le contenu de ce document est soumis à modification sans préavis.

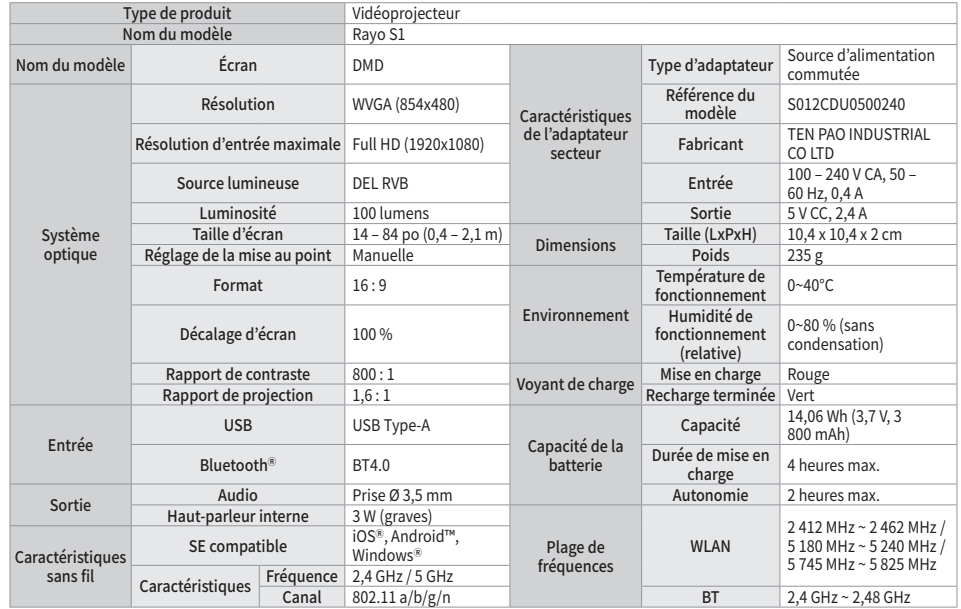

Cet appareil est conforme a la partie 15 des regles de la FCC. Son fonctionnement est soumis aux deux conditions suivantes : (1) Cet appareil<br>ne doit pas provoquer d'interférences, et (2) cet appareil doit accepter toute i indésirable.

Cet équipement a été testé etjugé conforme aux limites pour un appareil numérique de classe B, conformément à la partie 15 des règles de la FCC. Ces limités sont conçués pour fournir une protection raisonnable contre les interferences nuisibles dans une installation<br>résidentielle. Cet équipement génère et utilise des radiofréquences et, s'il n'est pas in radiofrequence, il est considere conforme sans tester le debit d'absorption specifique (DAS). Cependant, il n'existe aucune garantie que ces<br>interférences ne se produiront pas dans une installation particulière.

Si cet equipement genere des interferences nuisibles a la reception de la radio ou de la television (ce qu'il est possible de determiner en<br>mettant l'équipement hors tension, puis sous tension), l'utilisateur est invité à problème

Cet appareil est restreint a l'utilisation a l'interieur seulement dans la bande 5.15 ~ 5.25GHz.

#### **Pour une utilisation sécurisée**

Ne pas utiliser a proximite d'un equipement medical comme un stimulateur cardiaque.<br>Si vous utilisez cet appareil à proximité d'un équipement médical comme un stimulateur cardiaque, les signaux électromagnétiques émis<br>par

- 
- 
- Modifier l'emplacement ou l'orientation de l'antenne de reception.<br>• Éloigner l'appareil du récepteur.<br>• Brancher l'appareil sur une prise située sur un circuit différent de celui du récepteur.
- • Consulter le revendeur ou un technicien expérimenté pour obtenir de l'aide.

Ne pas utiliser à proximité d'un four à micro-ondes.

Si vous utilisez cet appareil a proximité d'un four a micro-ondes, les signaux électromagnétiques peuvent provoquer une perte de<br>communication ou une réduction de la vitesse de communication.

Impossible d'établir une communication en cas de présence de métaux, d'acier ou de béton entre le

**VIdéoprojecteur et un appareil sans fil.**<br>La communication entre le vidéoprojecteur et un appareil sans fil compatible peut être interrompue ou le produit fonctionnera à vitesse reduite en cas de presence d'un mur ou de cloisons en metal, en acier ou en beton entre le videoprojecteur et l'appareil sans fil compatible.<br>Le cas échéant, changez l'emplacement d'installation du vidéoprojecteur et de l'

#### Ne pas utiliser à proximité d'une station sans fil locale pour identifier des téléphones mobiles ou des stations sans fil spécifiques à faible puissance.

#### Installation **Avertissement**

• Ne raccordez pas à ce produit des accessoires autres que ceux prévus à cet effet. Cela peut entraîner un incendie ou un choc électrique.

#### Alimentation électrique **Avertissement**

#### Maintenance et réparations **Avertissement**

#### **Groupe de risque 2**

**ATTENTION.** Rayonnement optique potentiellement dangereux émis par ce produit. Ne pas regarder fixement une lampe en marche. Peut être nocif pour les yeux.

# **Mention légale**

#### Marques déposées

DLNA est une marque commerciale ou une marque déposée de Digital Living Network Alliance. Wi-Fi® est une marque déposée de la Wi-Fi Alliance.

AirPlay® est une marque déposée d'Apple Inc.

Windows® est une marque déposée de Microsoft Corporation.

iOS® est une marque commerciale ou une marque déposée de CSCO aux États-Unis et dans d'autres pays, et doit être utilisée sous licence. Tous les autres noms de produits ou de marque peuvent être des marques commerciales ou des marques de service de leurs propriétaires respectifs.

La marque et les logos Bluetooth® sont des marques déposées de Bluetooth SIG, Inc. et toute utilisation de ces marques doit s'effectuer sous licence.

#### FCC (Federal Communications Commission)

#### MISE EN GARDE DE LA FCC

Cet equipement peut generer ou utiliser des radiofrequences. Tout changement ou toute modification apportele) a cet equipement<br>peut provoquer des interférences nuisibles, à moins que les modifications ne soient expressémen

Ce transmetteur ne doit pas etre place ou opere en conjonction avec tout autre transmetteur ou antenne utilises dans d'autres systemes.

Cet equipement est conforme aux limités d'exposition aux radiations de la FCC definies pour un environnement non controle et aux<br>directives d'exposition de la FCC en matière de radiofréquences, car il présente de très faib

### Mentions réglementaires pour les utilisateurs au Canada français

Le present appareil est conforme aux CNR d'Industrie Canada applicables aux appareils radio exempts de licence. L'exploitation est autorisée<br>aux deux conditions suivantes : (1) l'appareil ne doit pas produire de brouillage